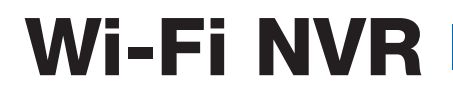

# WTW-TNV2280LS-5S WTW-TNV2280LS-4Y **取扱説明書**

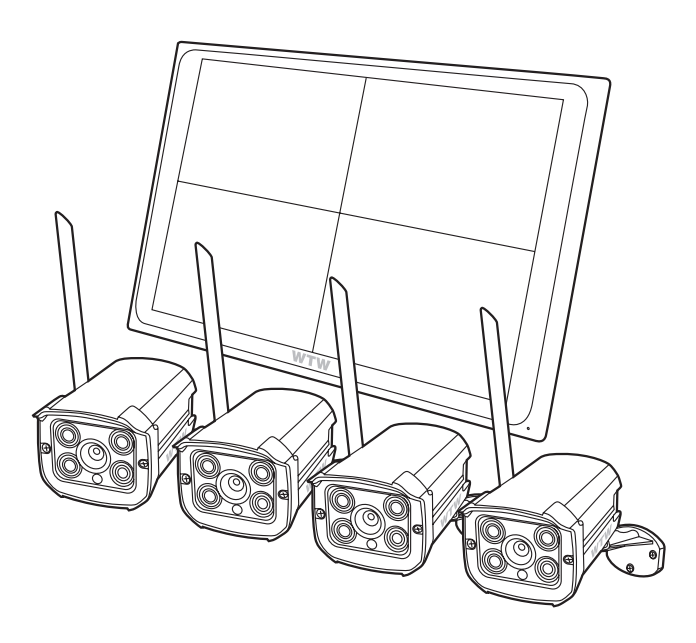

# アプリ名 : Smart Life

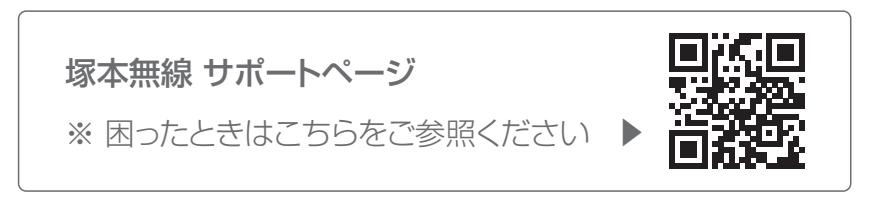

# **もくじ**

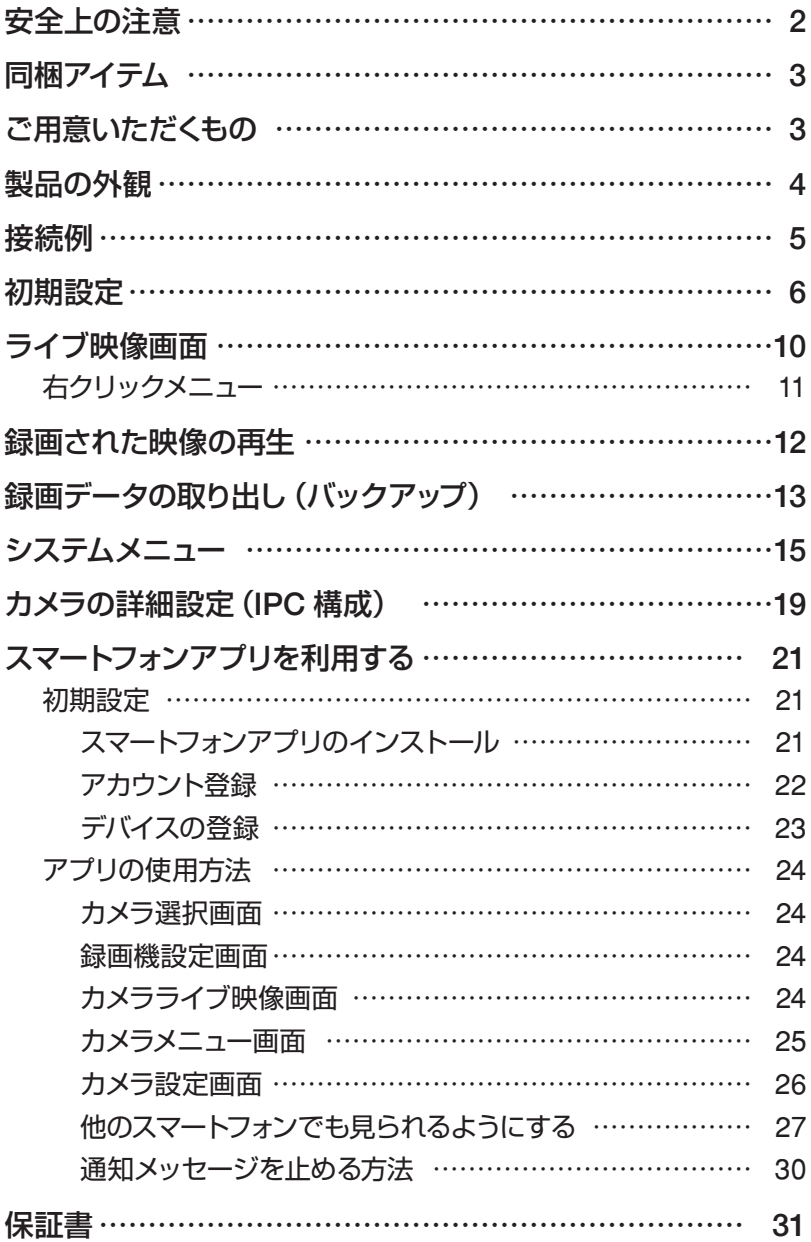

## **安全上の注意**

#### 感電の危険があります

- 感雷の危険を避けるため、本装置を雨や水分にさらさないでください。
- 製品に付属の専用電源アダプターをご使用ください。
- 当社は本製品の使用によって生じた損害について、仮にその損害の可 能性を指摘されていた場合でも一切の責任を負いかねます。
- \*雷が鳴った時本体、同軸ケーブルや電源プラグなどには触れないでください。 感電の原因となります。
- \*湿気やほこりの多い場所に置かないでください。
- \* 強い光の当たる場所と熱器具に近づけないでください。
- \*調理台や加湿器のそばなど、油煙や湯気、水滴が当たるような場所に置かな いでください。
- \*周囲の温度が高い場合もしくは湿度が高い場合、温度が下がった際に内部で 結露することがありますのでご注意ください。( 操作の温度範囲 0℃ ~40℃ ).
- \* 導雷性の物質に近づけないでください。
- \*機器同士を接続・分離する際は、システムに電源を入れないでください。
- \* ケーブルの長さを十分に確保してください。
- \* ぐらついた台の上や傾いた所など、不安定な場所に置かないでください。
- \*テレビ、ラジオなどの電気製品に近づけないでください。感電の原因となります。
- \*この機器を分解、改造しないでください。火災、感電の原因となります。
- \* 雷源コードの上に重いものをのせたり、コードを本機の下敷きにしたりしない でください。コードが傷ついて、火災・感電の原因となります。(コードの上を 敷物などで覆うことにより、それに気付かず, 重い物をのせてしまうことがあ りますので注意してください。)
- \* 電源コードを傷つけたり、加工したり、無理に曲げたり、ねじったり、引っ張ったり、 加熱したりしないでください。コードが破損して、火災、感電の原因となります。

**同梱アイテム**

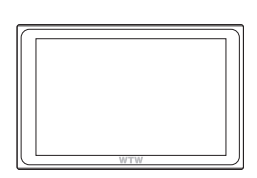

モニター 内蔵録画機

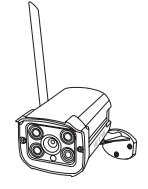

カメラ (4台 / 5 台)

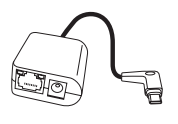

電源 / LAN 変換ケーブル

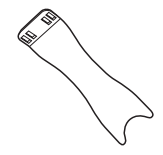

スタンド

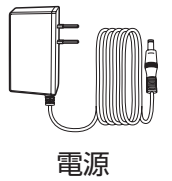

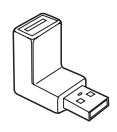

電源 USB マウス USB 方向変換 コネクタ

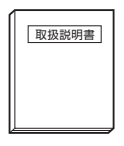

取扱説明書 ・保証書

# **ご用意いただくもの**

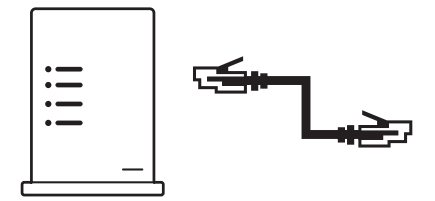

有線 LAN ルーター・LAN ケーブル (スマートフォンアプリ使用時)

防水ボックス・防水用自己融着 テープ等(屋外設置時)

- ・ スマートフォンアプリを使用して遠隔地でカメラ映像を見る場合は、インターネット接 続された有線 LAN ルーターに録画機を接続する必要があります。
- ・ 屋外にカメラを設置する場合は、電源接続部分・LAN コネクター部分の防水対策が必 要です。

防水ボックスに収める・防水用自己融着テープでしっかり巻く等の対策をしてください。 ※絶縁用ビニールテープは防水用にはご使用できませんのでご注意ください。

# **製品の外観**

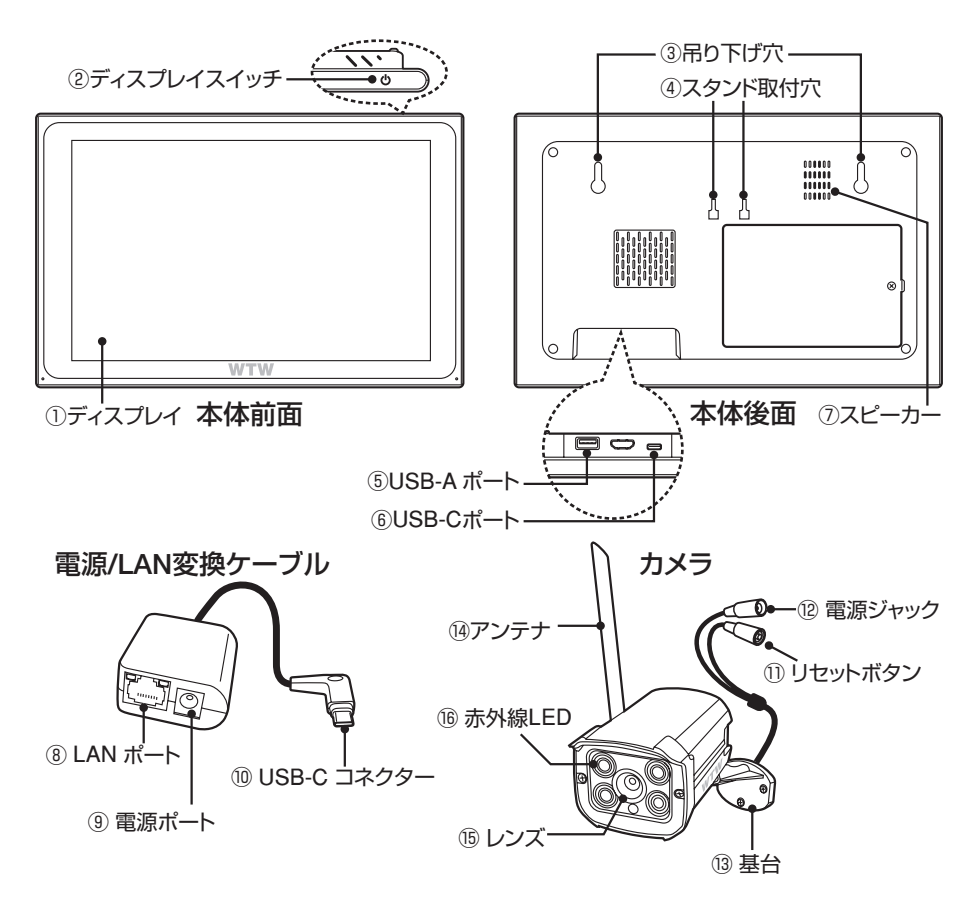

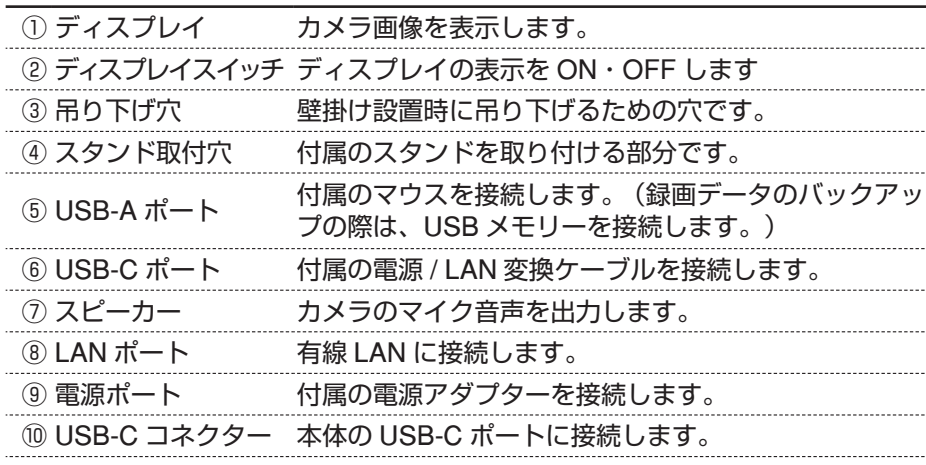

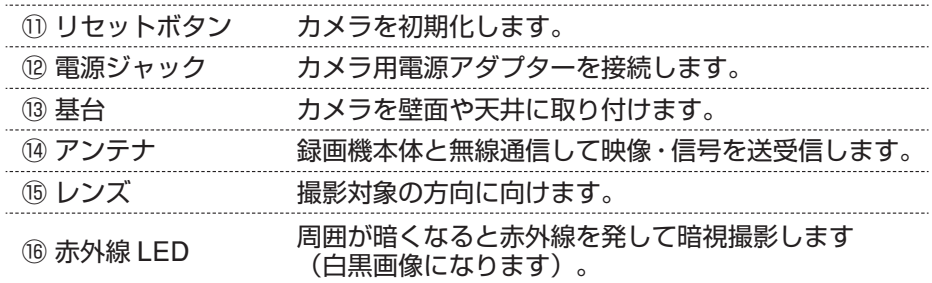

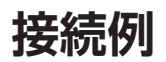

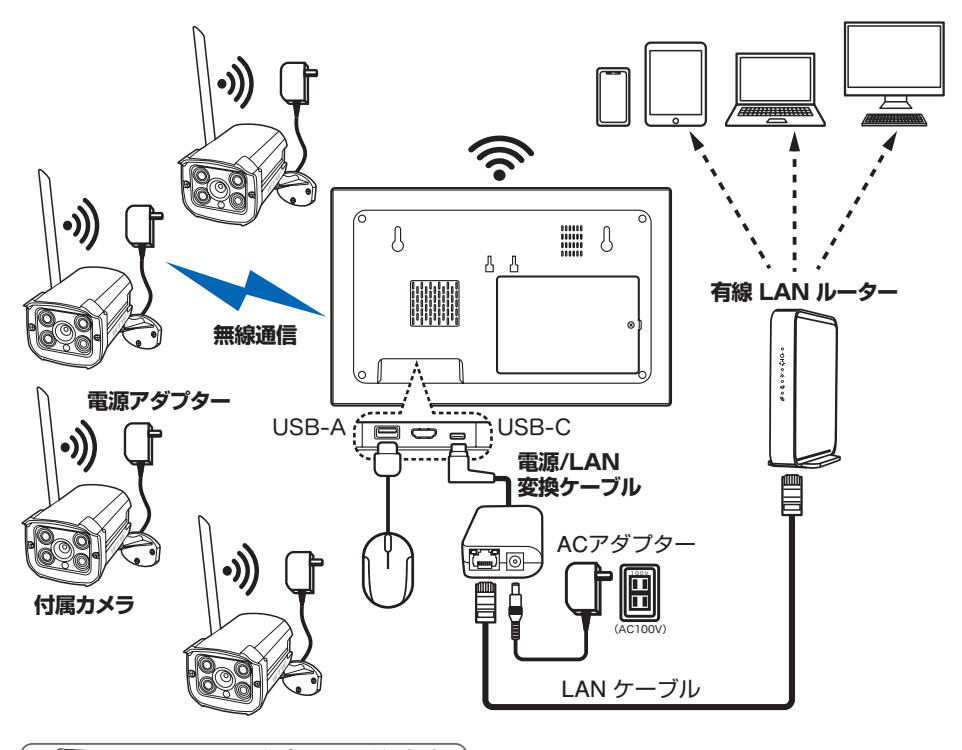

エデカメラ電源アダプターの注意点

カメラそれぞれの設置場所に、カメラ用の電源コンセントが必要となります。 電源アダプターのケーブルが届かない場合は、カメラの近くまで AC100V を延長して ください。

## **初期設定**

初期設定は、カメラと録画機をお互い近く(1m 以内)に置いておこなう 必要があります。

初期設定をおこなってから、カメラを設置予定場所に取り付けてください。

#### 電源投入・ログイン

- ①スタンドを使用して設置する場合は、本体裏面のスタンド取付穴に、付属のス タンドを差し込んでください。
- ②本体裏面の USB-C ポートに電源 / LAN 変換ケーブルを接続し、USB-A ポー トに付属のマウスを接続してください。
- ③有線 LAN 接続をご使用の際は、有線 LAN ケーブルを電源 / LAN 変換ケーブ ルの LAN ポートに接続してください。※スマートフォンで遠隔地から画像を見 る場合は有線 LAN 接続が必須となります。
- ④録画機・カメラに電源アダプターを接続し、電源アダプターをコンセントに差 し込んで、電源を入れてください。
- ⑤録画機の画面に【 システムログイン 】と表示されます。

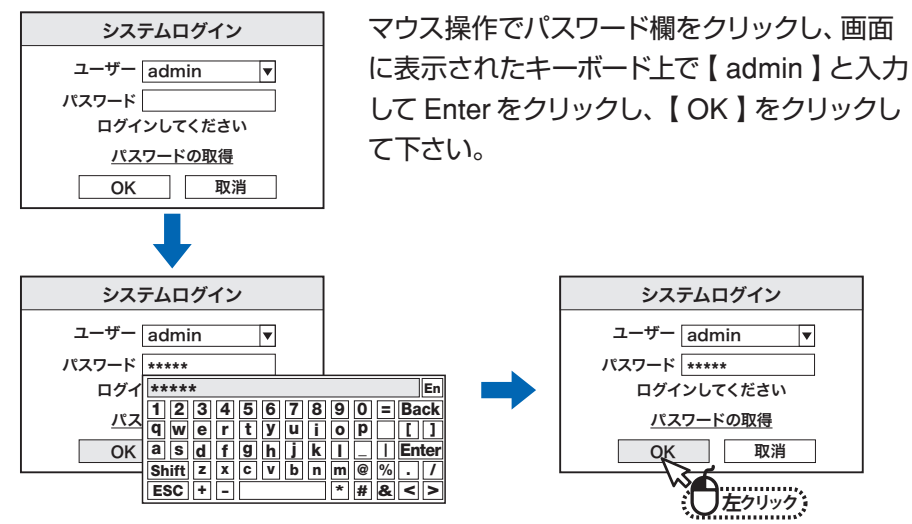

 $-6 -$ 

### 初期設定ウィザード

⑥【ウィザード】画面が表示されます。時 刻設定で日時を設定し、【次】をクリック してください。

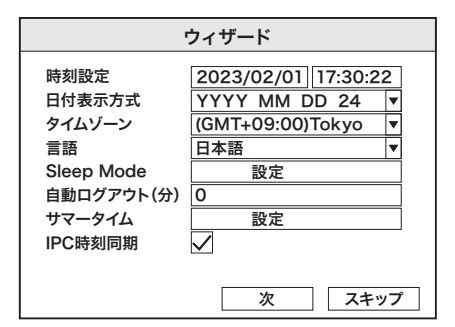

⑦ 内蔵 HDD の情報が表示されます。 【 次 】をクリックしてください。

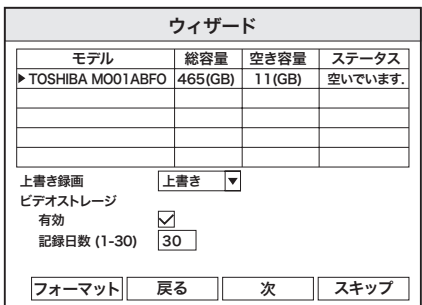

⑧有線 LAN の情報が表示されます。通 常はネットワークタイプは【 DHCP 】 のままで OK です。 【 次 】をクリックしてください

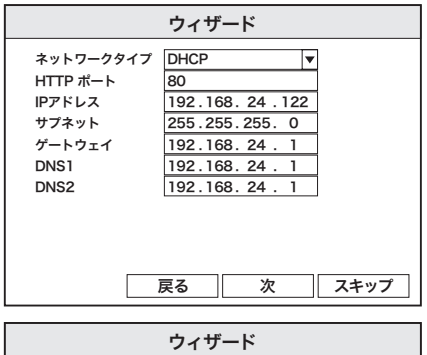

⑨スマートフォンアプリ用の QR コード が表示されます。あとでインストール および設定が可能ですので、左下の 【次回から表示しない】にチェックを入 れ、【終了】をクリックしてください。

 $-7-$ 

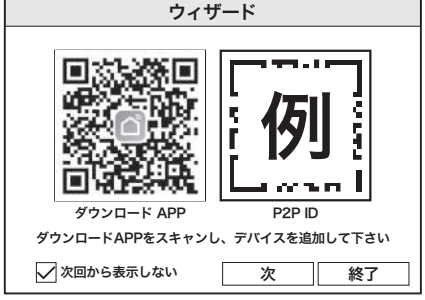

### カメラの登録

### ⑩マウスを右クリックすると、メニューが表 示されます(右クリックメニュー)。 メニュー最上部の【 カメラ設定 】 をクリックしてください。

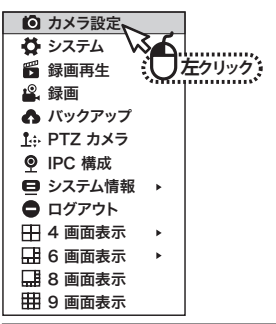

⑪ カメラ設定画面で、チャンネル 1 の 【ペアリング】をクリックしてください。

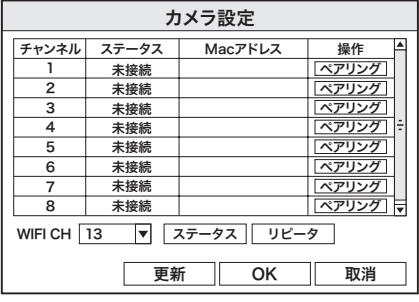

⑫【ペアリング IPC ペアリングボタンを長押し してください】と表示されますので、1 番目 のカメラのリヤットボタンを長押ししてくだ さい。

取消 ペアリング IPCペアリングボタンを 長押ししてください

⑬カメラの登録が行われ、【 ペアリング成功 IPC 情報を取得中 】と表示されます。 カメラのリセットボタンから手を離してください。

カメラのチャンネルのステータスが【接続】 になれば接続成功です。 ファイルファイル マイマン しょうしょう

ペアリング成功 IPC情報を取得中

※カメラの接続がうまくいかないときは、画面左下の【WiFi CH】を【自動】に変更 してお試しください。変更時に非表示される右下のようなメッセージに対しては、 【OK】をクリックしてください。

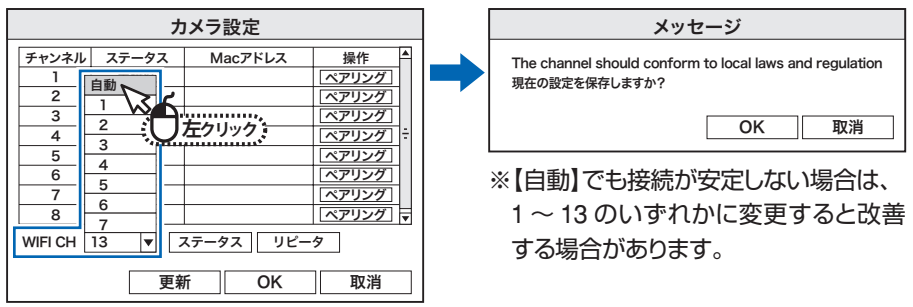

 $-8 -$ 

⑭ 2 台目以降のカメラも同様に登録し てください。

すべてのカメラの登録が完了したら、

【OK】をクリックして終了してくだ さい。

カメラ画像がすべて映っていれば登 録完了です。

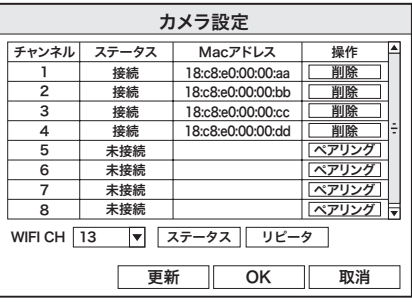

⑮登録完了後、設置予定場所にカメラを取り付け、電源を接続して下さい。しば らく待って、録画機の画面にカメラ画像が写れば通信できています。

カメラを録画機から離して設置したとき、カメラ映像が映らなかったり、 途切れたりする場合があります。

録画機からの距離が遠すぎたり、壁や窓などの遮蔽物が間にあったり、周 囲に無線通信機器や電子レンジなどの電波を発するものがある場合等に、 カメラから録画機に届く電波が弱くなり、上記のような現象が起こります。

録画機・カメラの設置場所を工夫して、カメラと録画機の距離を近づけたり、 できるだけ通過する壁の枚数を減らすようにすると、改善することがあり ますので、お試しください。

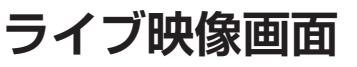

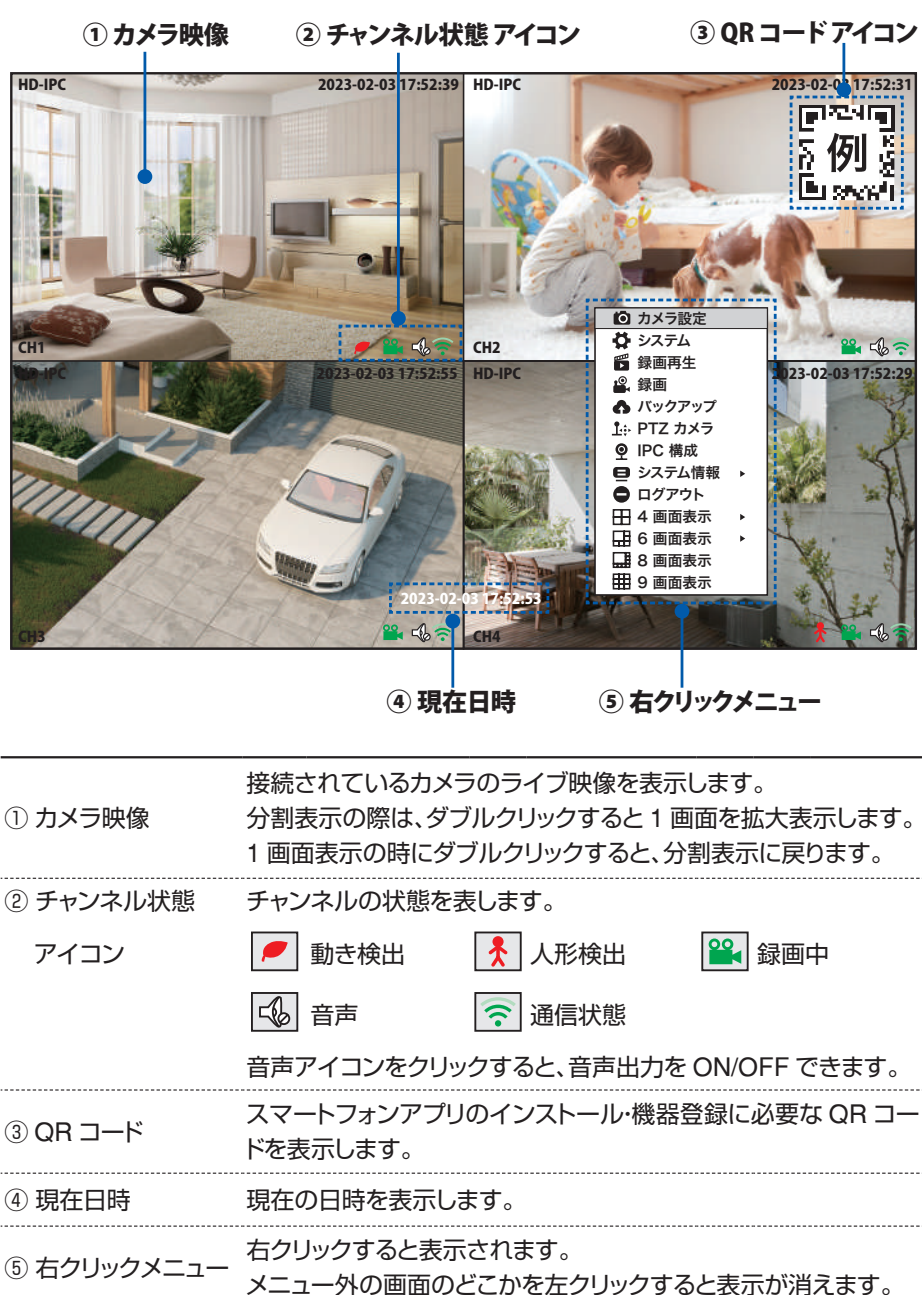

右クリックメニュー

メイン画面でマウス右クリックすると、メニューが表示されます。

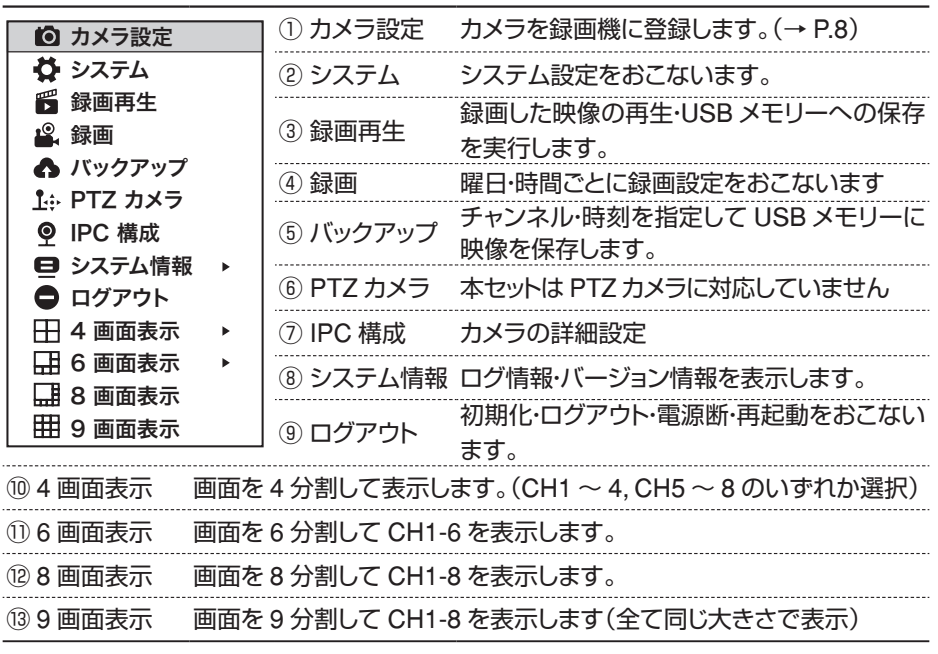

4 画面表示 6 画面表示

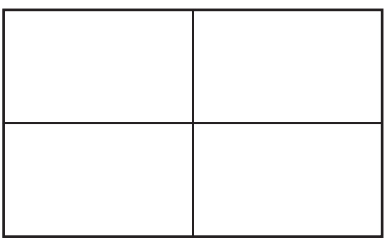

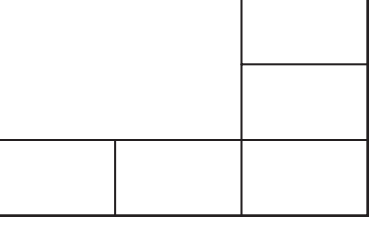

8 画面表示 9 画面表示

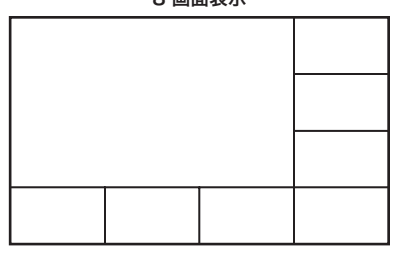

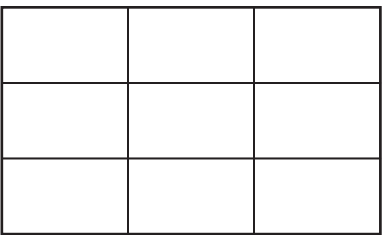

- ※ 分割画面表示のとき、いずれかの画面を選んでダブルクリックすると、その画面のみの 1 画面表示 になります。再度ダブルクリックすると、分割画面に戻ります。
- ※ 分割画面表示のとき、画面上をマウスでドラッグすることで、画面の表示位置を入れ替えることが できます。(移動前の位置でマウス左ボタン押下、移動したい場所まで動かしてボタンを離す)

# **録画された映像の再生**

右クリックメニューから【録画再生】をクリックすると、録画再生画面が表示されます。 画面のどこかで右クリックすると、再生画面を終了してライブ映像画面に戻ります。

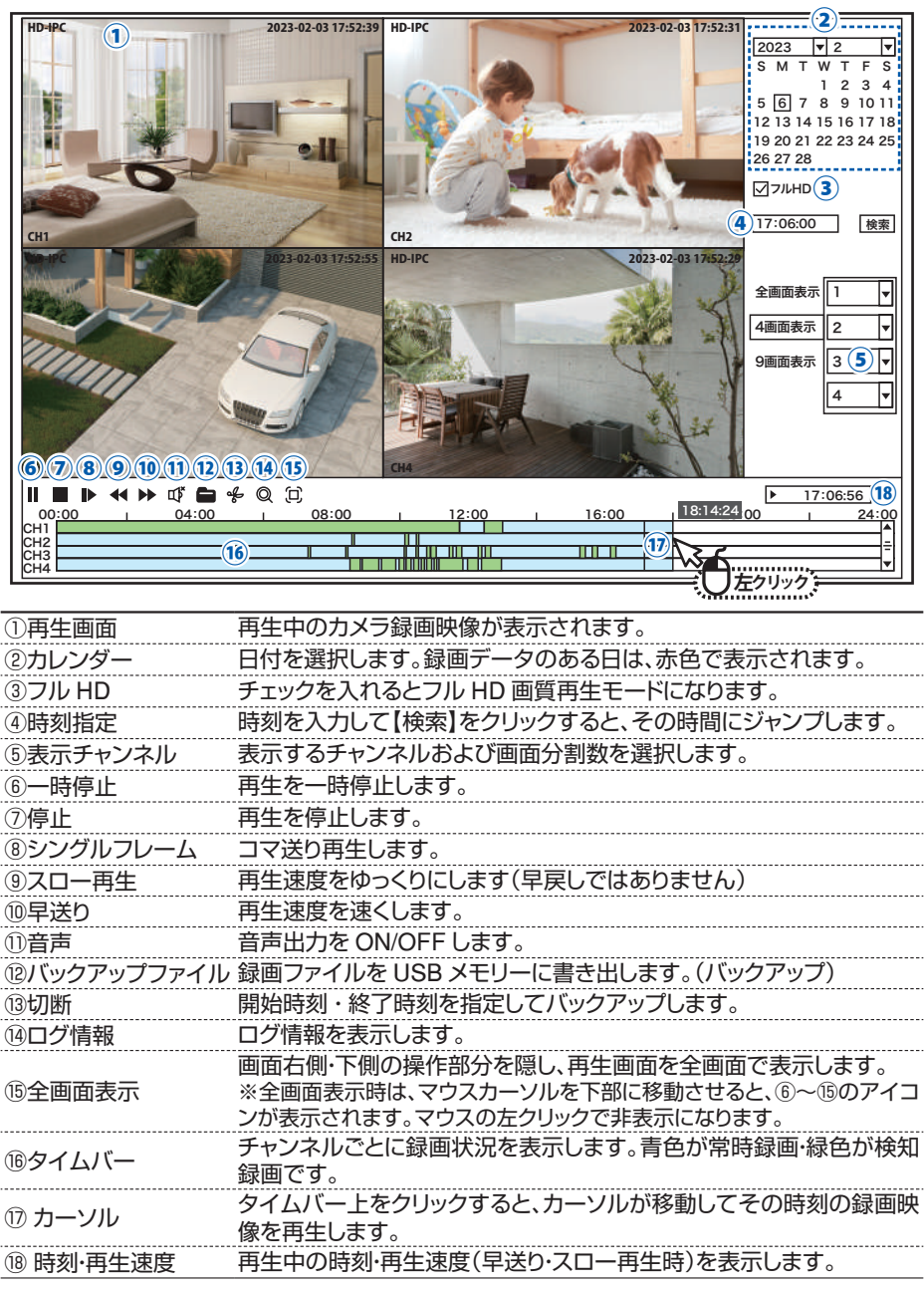

# **録画データの取り出し(バックアップ)**

HDD に録画された内容の一部を、USB メモリーに保存して取り出すこと(バッ クアップ)ができます。

データ形式は AVI 形式ですので、対応したソフトで再生が可能です。

※最大 32GB までの USB メモリーが使用可能です。

あらかじめ PC 等で FAT32 形式でフォーマットしてください。 他のフォーマット(exFAT, NTFSなど)の場合は、バックアップを保存することができません。

● バックアップ手順1 (開始・終了時刻で切り取り)

①録画再生画面に入り、画面右側の操作部分で、バックアップの日付を選択してください。

②画面下側のタイムバーをクリックして録画映像を再生し、バックアップをとりたい時間

(開始時刻・終了時刻)をメモしてください。

【 切断 】画面が表示されます。

- ④【カメラ】でバックアップしたいチャンネルを 選択し、【検索】をクリックすると、そのチャン ネルのタイムバーが表示されます。
- ⑤【フラグを追加】をクリックし、タイムバー上で 時刻を確認しながら、開始時刻のところでダ ブルクリックしてください。 開始時刻がマークされます。
- ⑥再度タイムバー上で時刻を確認しながら、終 了時刻のところでダブルクリックしてくださ い。 終了時刻がマークされますやりなおすときは、 【クリアフラグ】をクリックしてマークを消し、 「フラグを追加】からやり直してください。

⑦画面下部の【 バックアップ 】をクリックすると、 【ヒント】という画面が表示されますので、30 秒以 USB マウスを抜き、かわりに USB メモリーを差 ださい。 30 秒経過後にバックアップが始まります。

8)【バックアップが完了しました】と表示されたら、 アップ完了です。USB メモリーを抜いて、マウス? てください。

(9)【OK】をクリックしてメッセージを閉じてください。 【キャンセル】をクリックして【切断】画面を終了し さい。

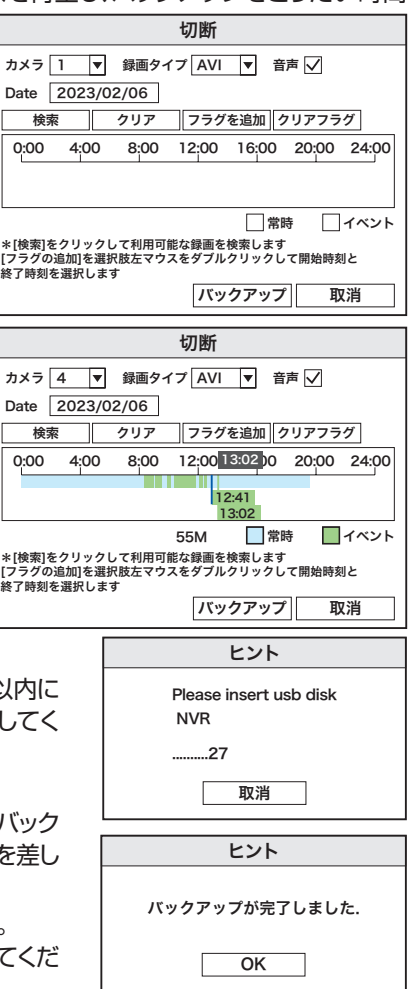

<sup>3</sup>画面下側メニューの【 。」(切断)をクリッ クしてください。

### ● バックアップ手順2 (ファイルを選択)

- ①録画再生画面に入り、画面右側の操作部分で、バックアップの日付を選択してください。
- ②画面下側のタイムバーをクリックして録画映像を再生し、バックアップをとりたい時間 (開始時刻・終了時刻)をメモしてください。
- ③画面下側メニューの【■ 】(バックアップファ イル ) をクリックしてください。 【 バックアップ 】画面が表示されます。
- ④【カメラ】で、バックアップをとりたいチャン ネルを選択してください。
- ⑤必要に応じて、【 録画タイプ 】を選択してく ださい。
	- ・全部・・・イベント(検知)+ 継続録画
	- ・イベント・・・動き検知録画部分
	- ・常時・・・連続録画部分
- ⑥【 検索 】をクリックすると、バックアップされ たファイルの一覧が表示されます。
- ⑦バックアップをとりたい時間帯のファイルに チェックを入れてください。
- ⑧画面下部の【バックアップ】をクリックすると、【 ヒント 】 という画面が表示されますので、30 秒以内に USB マ ウスを抜き、かわりに USB メモリーを差してください。 30 秒経過後にバックアップが始まります。
- ⑨【 バックアップが完了しました 】と表示されたら、バッ クアップ完了です。USB メモリーを抜いて、マウスを 差してください。
- **⑩【 OK 】 をクリックしてメッセージを閉じてください。** 【 取消 】をクリックして【 バックアップ 】画面を終了して ください。

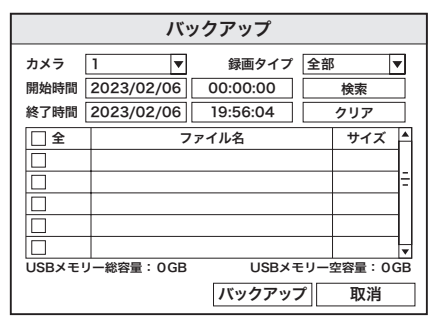

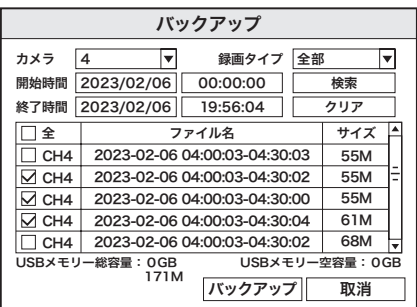

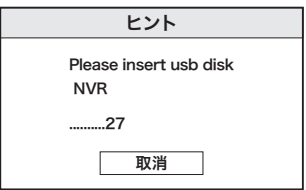

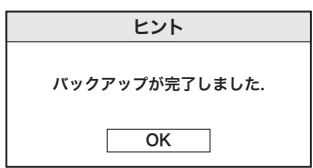

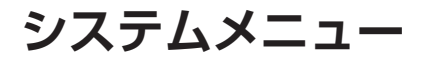

右クリックメニューで【システム】を クリックすると、システムメニュー画 面が表示されます。

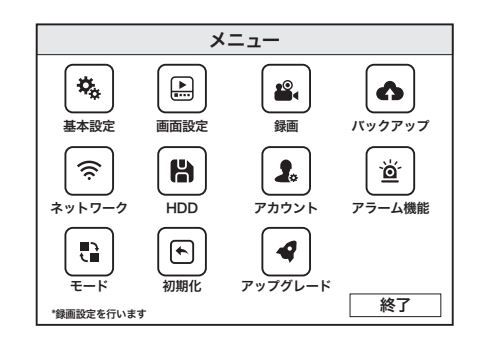

#### 基本設定

日付時刻や起動時の設定です。

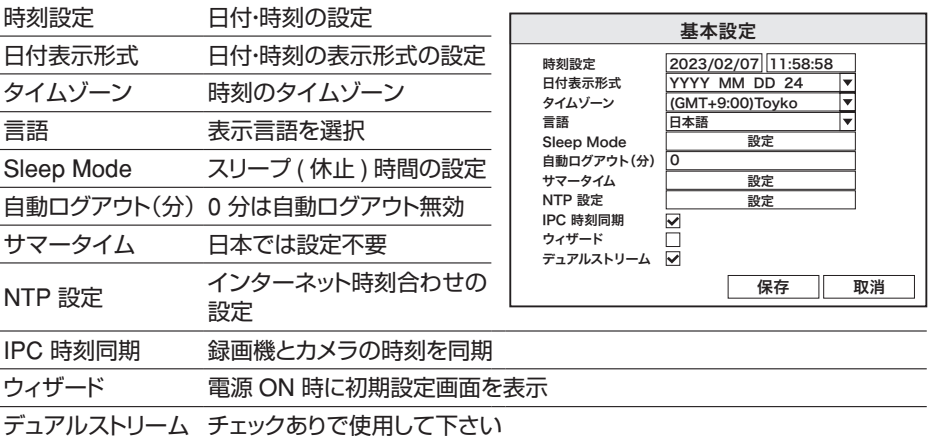

#### 画面設定 - 画面設定

ライブ映像画面に表示する情報の設定です。

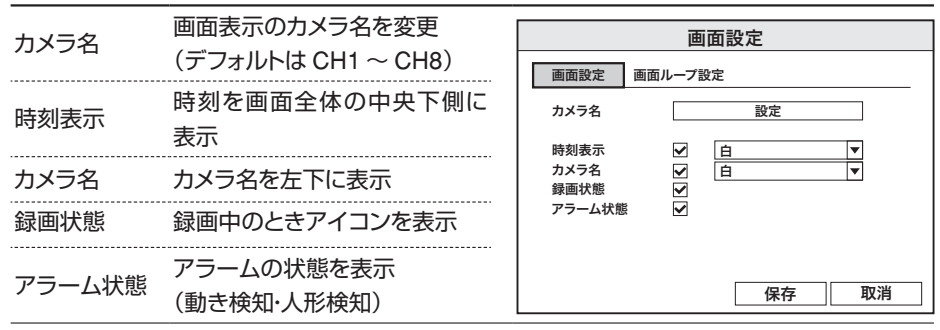

 $-15-$ 

### 画面設定 - 画面ループ設定

ライブ映像画面の自動的切り替え表示の設定です。

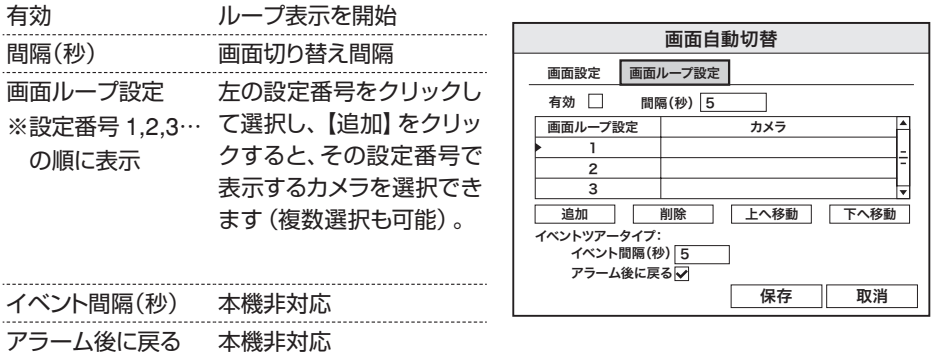

### 録画(録画スケジュール設定)

各カメラ (チャンネル) ごとに、曜日・時間を指定して録画

モード(常時録画・検知時録画・録画なし)を設定できます。

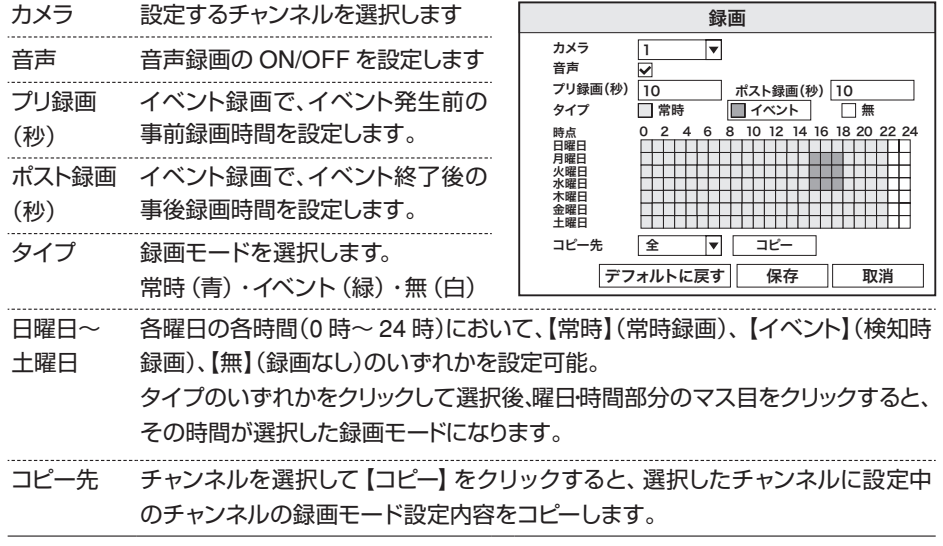

設定が完了したら、【保存】をクリックして設定を保存してください。

バックアップ

バックアップ手順2(ファイルバックアップ) と同じです。→ P.14

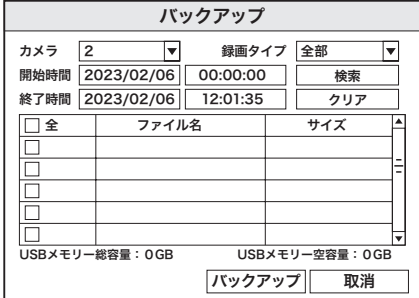

ネットワーク

各カメラ(チャンネル)ごとに、曜日・時間を指定して録画モード

( 常時録画・検知時録画・録画なし )を設定できます。

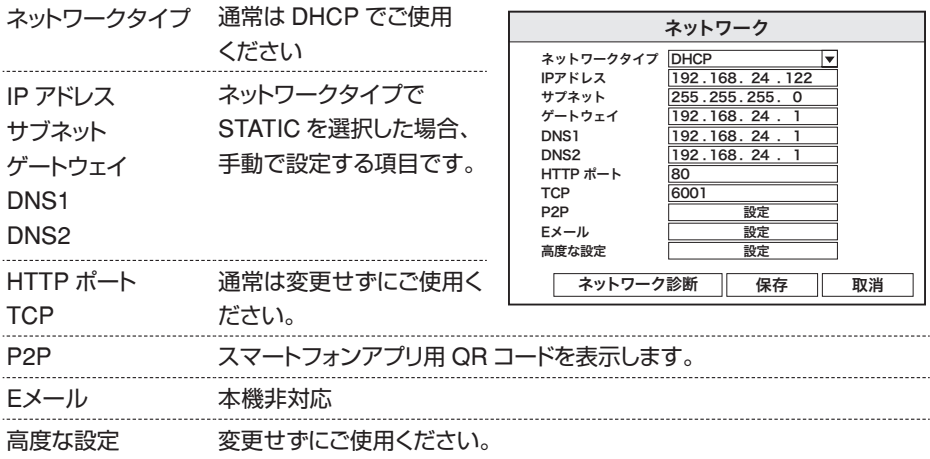

### HDD

録画用内蔵 HDD に関する設定です。

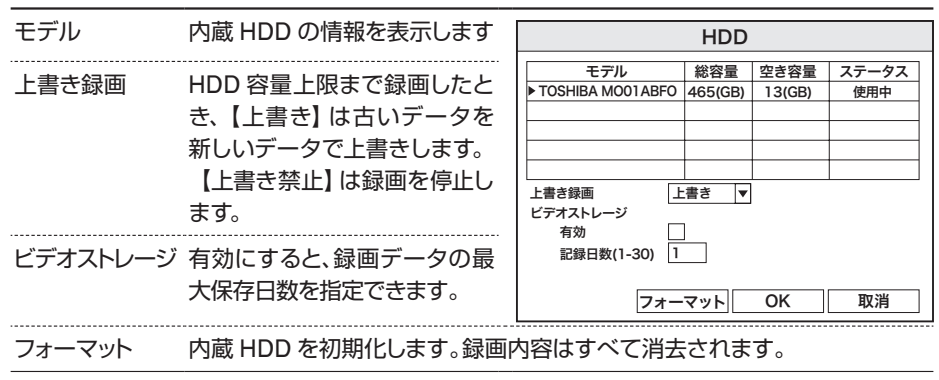

アカウント

本機のログイン時に使用するアカウントを設定します。

ユーザーごとに利用可能な権限を設定できますので、管理者以外のユーザーに は設定変更等を禁止するような設定が可能です。

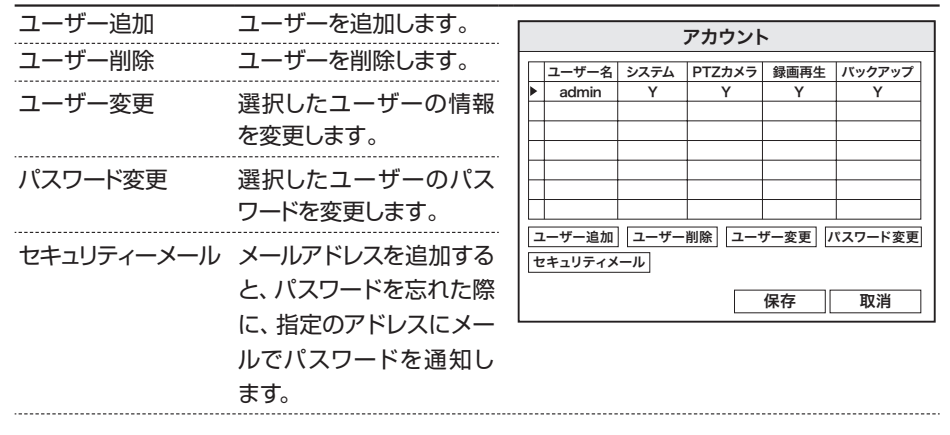

#### アラーム機能 - 動体検知

各カメラ(チャンネル)ごとに、曜日・時間を指定して動体検知機能を設定できます。

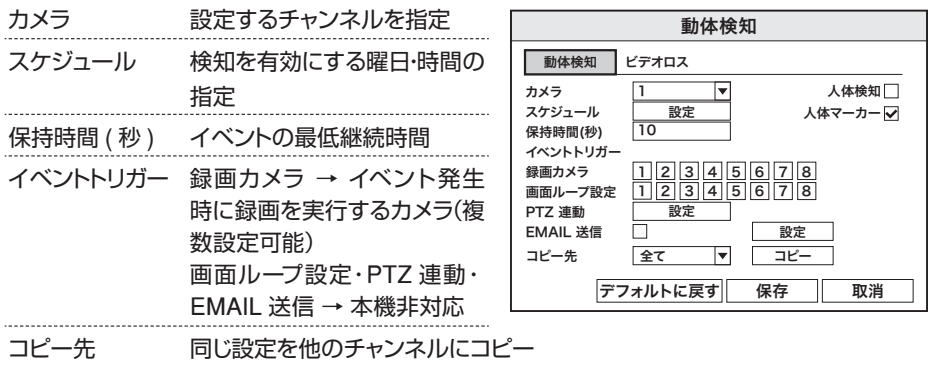

アラーム機能 – ビデオロス 本機非対応です。

#### モード

本機の動作モードを表示します。通常はこの画面を操作する必要はありません。

初期化

本機の設定を工場出荷時の状態に初期化します。初期化する機能を選択するこ とができます。

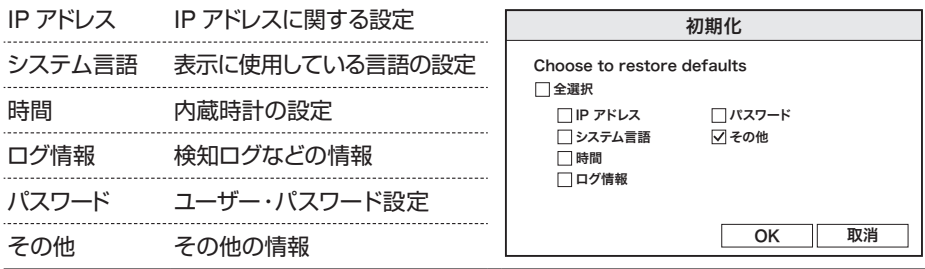

アップグレード

通常は使用しません。

## **カメラの詳細設定(IPC構成)**

右クリックメニューから、【IPC 構成】を選択すると各カメラの詳細設定をするこ とができます。

※カメラと録画機の通信状態が悪いと、設定変更ができません(適用・OK ボタンが無効 になる)。その場合は、録画機とカメラの距離を近づけて、設定を変更してください。

画像

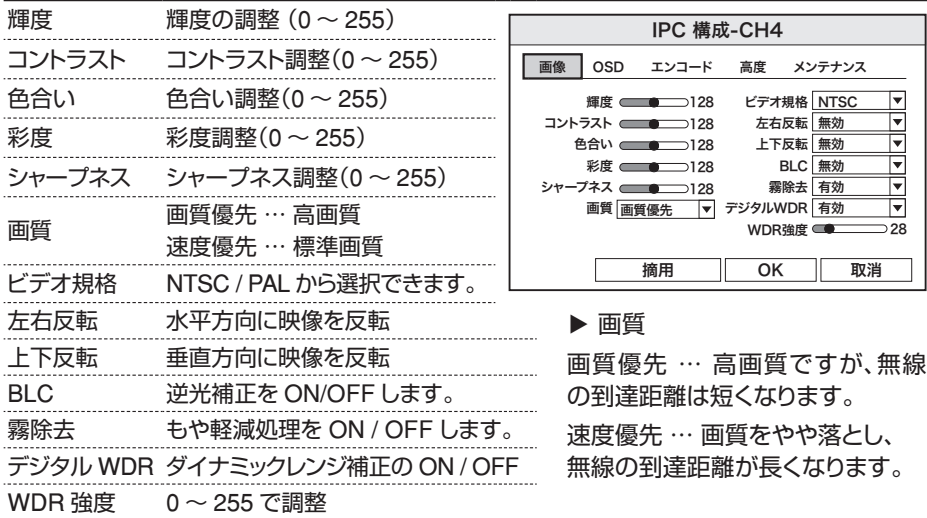

### **OSD**

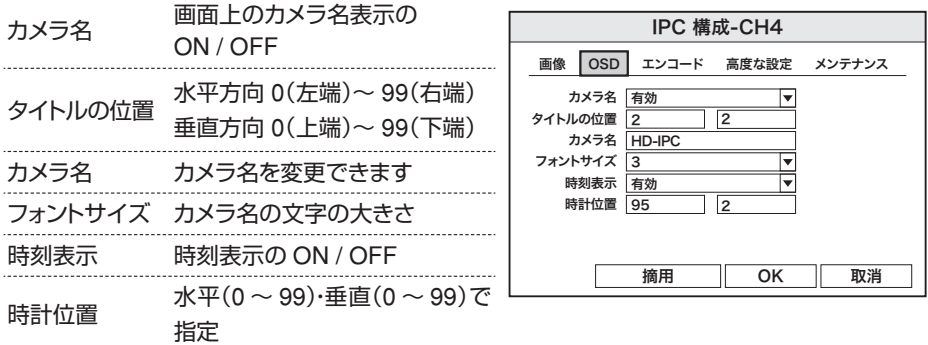

エンコード

カメラの映像データ形式について表示します。 設定変更はできません。

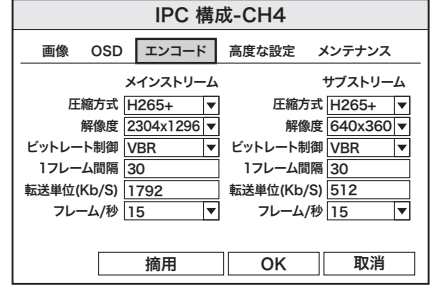

### 高度な設定

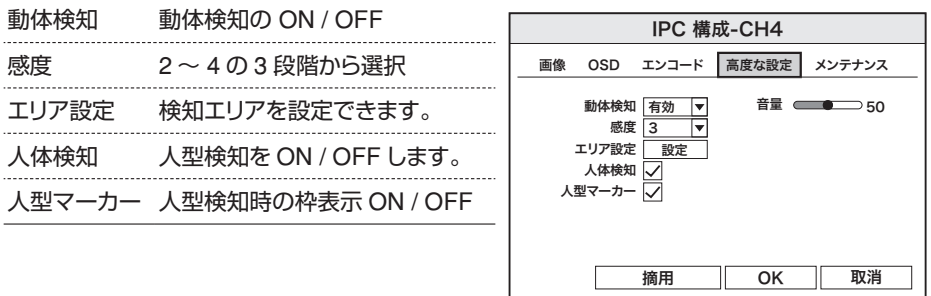

### メンテナンス

カメラのファームウェア情報の表示およびアッ プデート操作を行う画面です。 通常はこの画面を操作する必要はありません。

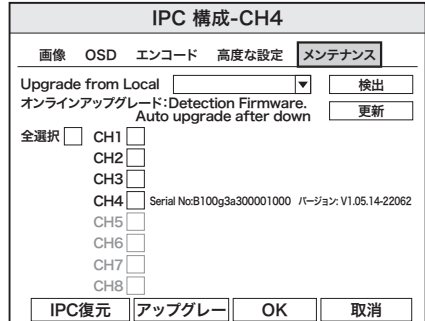

## **スマートフォンアプリを使用する**

スマートフォンアプリ【Smart Life】を使用して、本機に登録したカメラ のライブ映像や、HDD に録画された映像を遠隔地からスマートフォンで見 ることができます。

 $-21-$ 

※本機の有線 LAN への接続が必須となります。

### ■ 初期設定

#### ◆ スマートフォンアプリのインストール

① 本体画面右上にある QR コードのアイコン をクリックしてください。

②【P2P】画面で、QR コードが 2 つ表示され ます。 スマートフォンのカメラで左側の QR コー ドを読み取り、【Smart Life】アプリをイン ストールしてください。※ AppStore また は Google Play で 【Smart Life】を検索 してインストールすることもできます。

③ スマートフォンで、【Smart Life】アプリを起 動してください

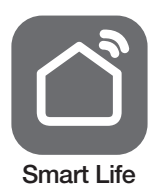

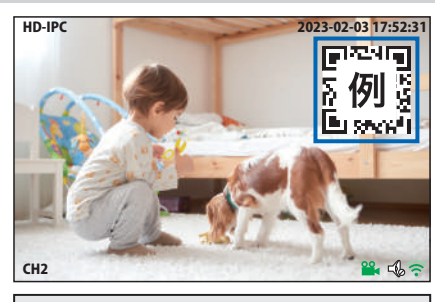

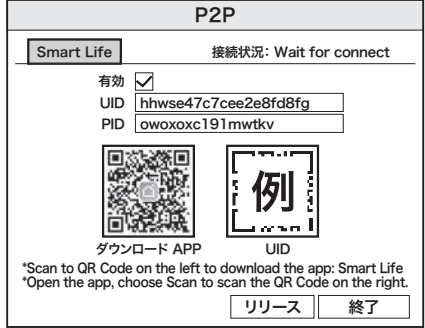

#### ◆ アカウント登録 ①【アカウント登録】をタップして  $\langle$ ください。 登録 ② メールアドレスを入力してくだ 日本  $\overline{\mathbf{v}}$ さい。  $\circledcirc$ メールアドレス 既存のアカウントで口グイン  $\overline{\mathcal{S}}$ アカウント登録  $\left( \right.$ ③【同意します】にチェックを入れ **▼ 同意しますプライパシーポリシー** 䝴䞊䝄䞊つ⣙ཬ䜄ᮍᡂᖺ⪅䛾䝥䝷䜲 てください。 ー<br>パシーポリシ 照合コードの取得 ④ やってみよう ④【 照合コードの取得 】をタップしてください。 メールをバインドするための検証コード 入力したメールアドレス宛に、 system.az@notice.2.ismatlife.me から認 747691 証コード (6 桁の数字)が送られますので、確認してく メールの検証用: ださい。

 $\mathbb{G}$ 送られてきたコードを入力してください  $\mathbb{G}^{\text{SUSY}}$ 

⑥ パスワードを任意で入力して ください。パスワードは英字と 数字を含む 6 文字~ 20 文字 以内で入力してください。

⑦【 完成 】をタップしてください。

登録が完了したら右図のよう な表示になります。

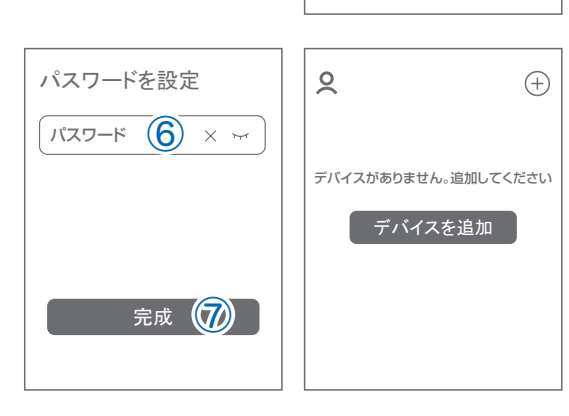

㻱䝯䞊䝹䛻☜ㄆ䝁䞊䝗䛜㏦ಙ䛥䜜䜎䛧䛯䠖 wtw@wtw.jp 再送信(56s)

 $7||4||7||6||9||1$ 

認証コードを届いてませんか?

認証コードを入力

ֺ

#### ◆ デバイスの登録

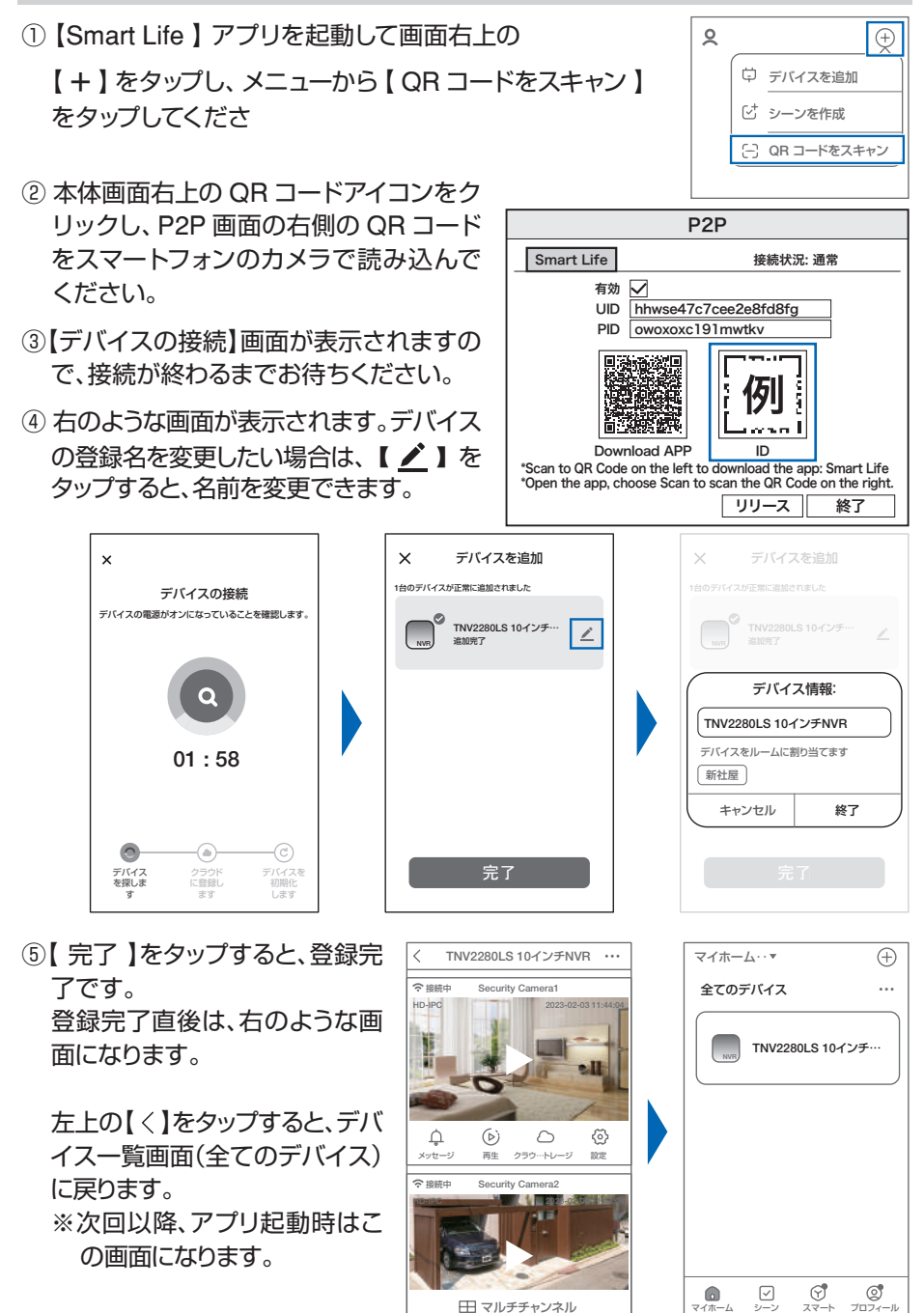

 $-23-$ 

### ■ アプリの使用方法

#### ◆ カメラ選択画面

画面を縦にスクロールすることで、カメラを 選んで操作することができます。

- ① デバイス一覧画面に戻ります。
- ② 緑画機の設定画面を表示します。
- 3) カメラのライブ映像を表示します。
- ④ カメラの検出メッセージを表示します
- ⑤ カメラの録画データを再生します。
- ⑥ クラウド(有料)のデータを再生します。
- ⑦ カメラの設定画面を表示します。
- ⑧ 複数カメラを分割画面で同時に表示します。

#### ◆ 録画機設定画面

(iPhone の場合。 Android は一部異なります )

- ① デバイス名と場所名を変更できます。
- ② 所有者・IP アドレス・デバイス ID・タイムゾーンを表示
- ③ 本機非対応
- ④ 内蔵HDDの情報表示およびフォーマットができます。
- ⑤ 有料でクラウドが使用できます。
- ⑥ 本機非対応。
- ⑦ 本機非対応。
- ⑧ サポート情報を表示します
- ⑨ ホーム画面にこの機器を直接呼び出すアイコンを登録
- ⑩ ファームウェアのアップグレード
- ⑪ 録画機を再起動します。
- ⑫ このスマートフォンから録画機の登録を削除します。

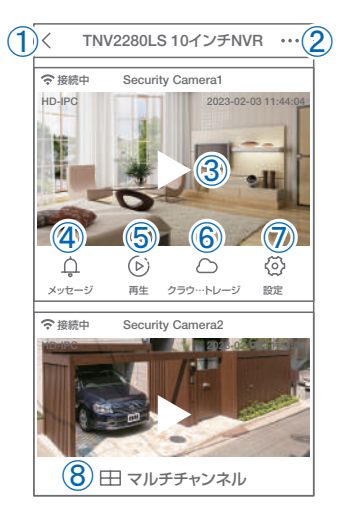

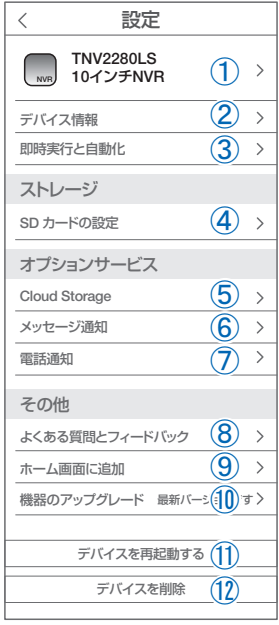

#### ◆ カメラライブ映像画面

- ① デバイス名と場所を変更できます
- ② カメラのメニューを表示します。
- ③ 画質を選択します。(SD:標準、HD:高画質)
- ④ 小画面で表示します(ピクチャ・イン・ピクチャ)
- ⑤ カメラの音声を出します。
- ⑥ 表示中の映像の静止画をスマートフォンに保存し ます
- ⑦ 押しながら話すと、カメラのスピーカーから音声が 出ます。
- ⑧ 表示中の映像をスマートフォンに動画保存します。
- ⑨ 全画面表示に切り替えます。
- ⑩ クラウドを購入できます。

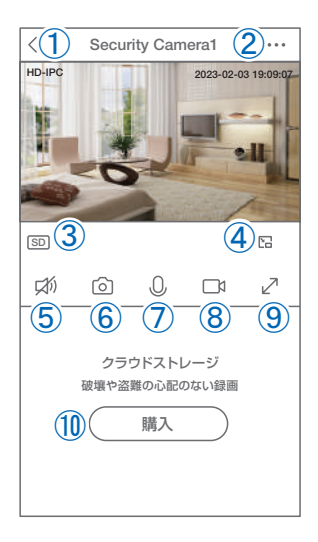

#### ◆ カメラメニュー画面

- ① カメラの録画映像を再生します。
- ② 検知メッセージを表示します。
- ③ スマートフォンに保存した静止画・動画を表示します。
- ④ カメラ設定画面を表示します。

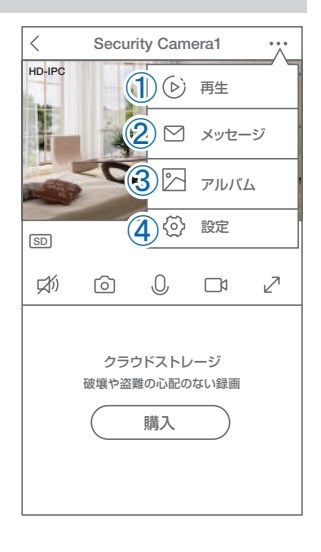

#### ◆ カメラ設定画面

- ① カメラの名前・場所名を変更できます。
- ② 所有者・デバイス ID・タイムゾーンを表示
- ③ 本機非対応
- ④ 画面フリップ・・・ 映像を上下反転します 対話方式・・・ 一方向通話 / 双方向通話を選択でき ます。

※双方向通話は、カメラ側・スマホ側が同時に話すご とができます

⑤ モーション検知アラーム・・・ON/OFF できます。 スケジュール設定・・・モーション検出 ON/OFF の スケジュールを設定できます(時間・曜日の指定が 可能)。

エラー間隔・・・検知の間隔を 1 分・3 分・5 分から 選択

- ⑥ 本機非対応
- ⑦ 本機非対応
- ⑧ 本機非対応
- ⑨ よくある質問を表示します。
- ⑩ このカメラを呼び出すアイコンをホーム画面に追加できます。
- ⑪ ファームウェアのアップデートをおこないます。

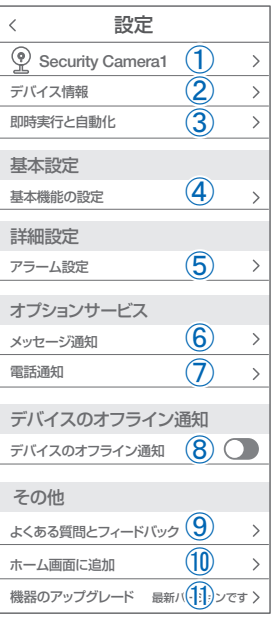

#### ◆ 他のスマートフォンでも見られるようにする

登録した録画機のカメラ映像を他のスマートフォンでも見られるようにするには、2 つ方 法があります。

1 アカウントの共田

他のスマートフォンに【Smart Life】アプリをインストールし、本機を登録したスマート フォンで使用しているアカウント情報(メールアドレス・パスワード)でログインすれば、 他のスマートフォンで本機の映像を閲覧・操作が可能です。

2.グループ機能による共有

他人に自分のアカウント情報を使用させたくない場合は、グループ機能を利用して他の アカウントに本機の利用を許可することができます。

- ① 別のスマートフォンに【Smart Life】アプリをインストールし、本機を登録してある スマートフォンとは別のメールアドレスでアカウント登録をおこないます(→ P.22)。
- ② 本機を登録してあるスマートフォンで、【 Smart Life 】を起動し、右下の 【プロフィール】→【グループの管理】→【マイホーム・・】の順にタップしてください。

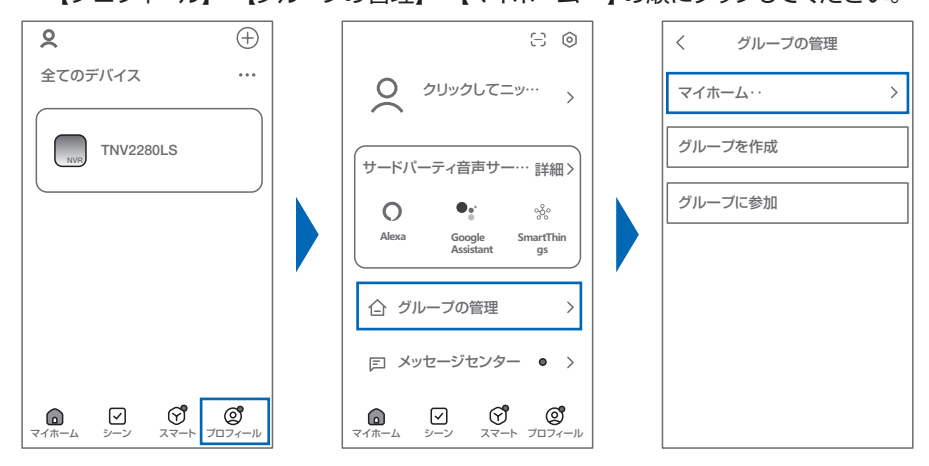

3】「グループ名称】に、任意のグルー プ名を入力してください (【会社共有】【家族共有】など)。 【家族情報が更新されました】と いうメッセージが出ますので 【 完了 】をタップしてください。

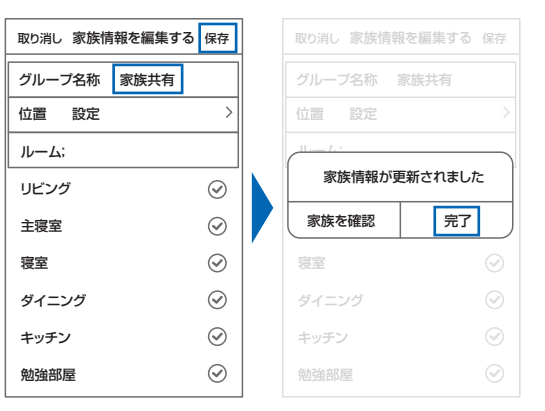

④【グループの管理】画面に戻りますので、③で設定したグループ名のところをタップし、 続いて【メンバーを追加】→【アプリアカウント】の順にタップしてください。

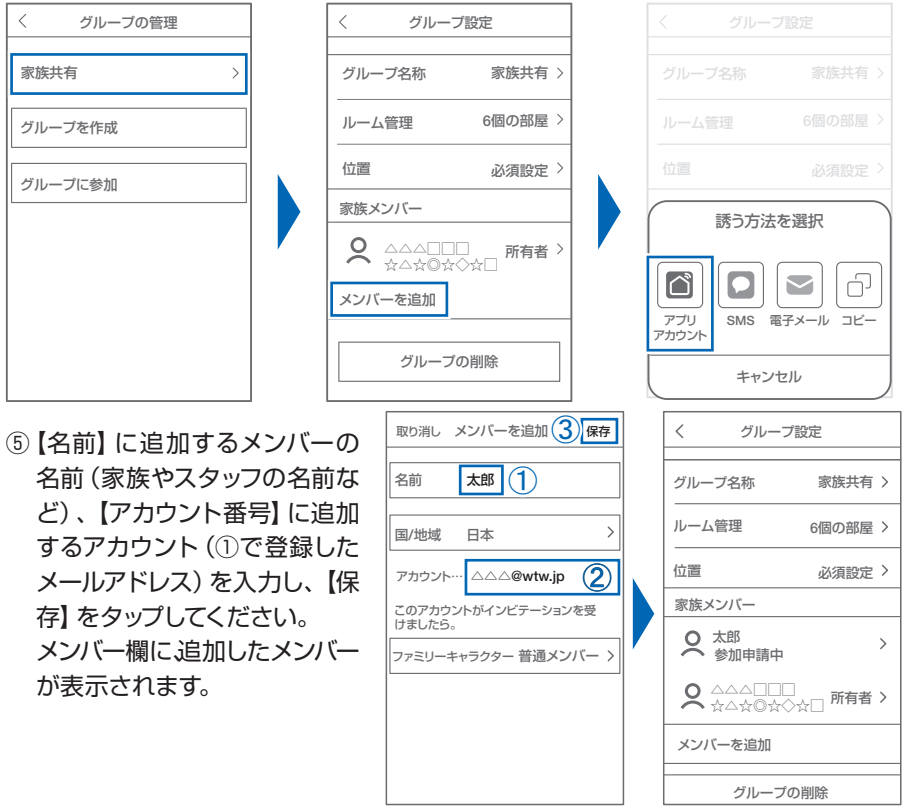

⑥ 追加するほうのスマートフォンで Smart Life を起動し、【プロフィール】→【グルー プの管理】→【( ③で設定したグループ名 )参加申請中】の順にタップしてください。 【招待を確認】というメッセージが表示されますので、【了解】をタップしてください。

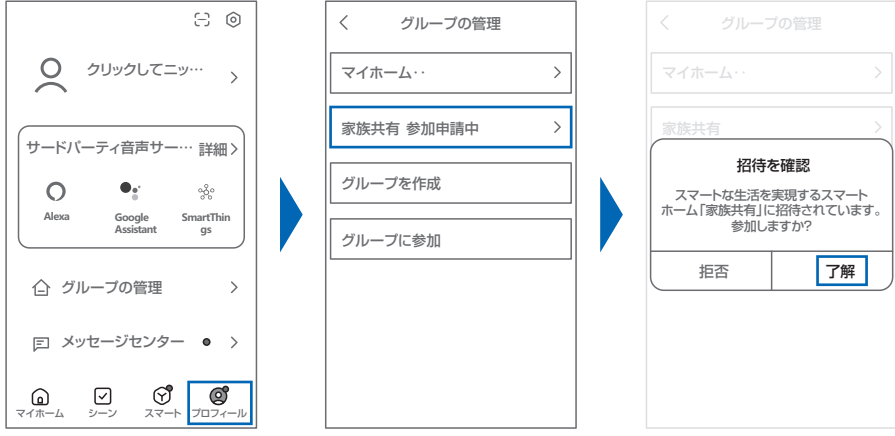

 $-28-$ 

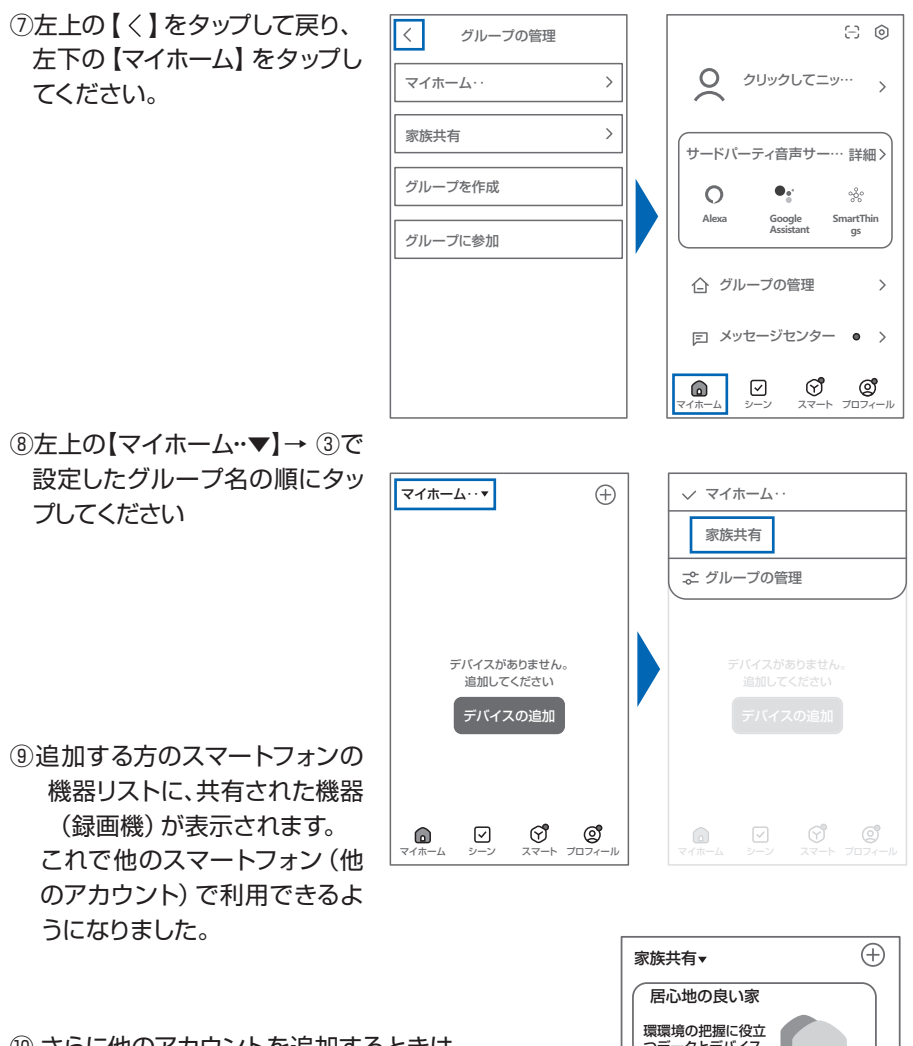

⑩ さらに他のアカウントを追加するときは、 【プロフィール】→【(グループ名)】→ 【メンバーの追加】で追加することができます。

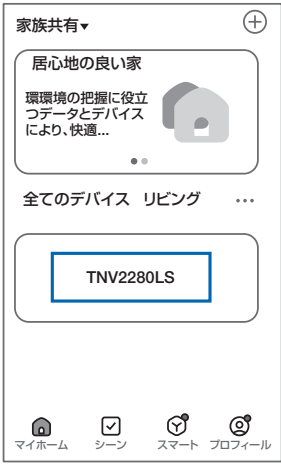

◆ 通知メッセージを止める方法

- ① Smart Life アプリ右下の【プロフィール】をタップしてください。
- ② 右上の【 〇】 アイコンをタップしてください。
- ③【 メッセージ 】をタップしてください。

④【デバイスアラート】を OFFにすると、検知アラートメッセージを止めることができます。

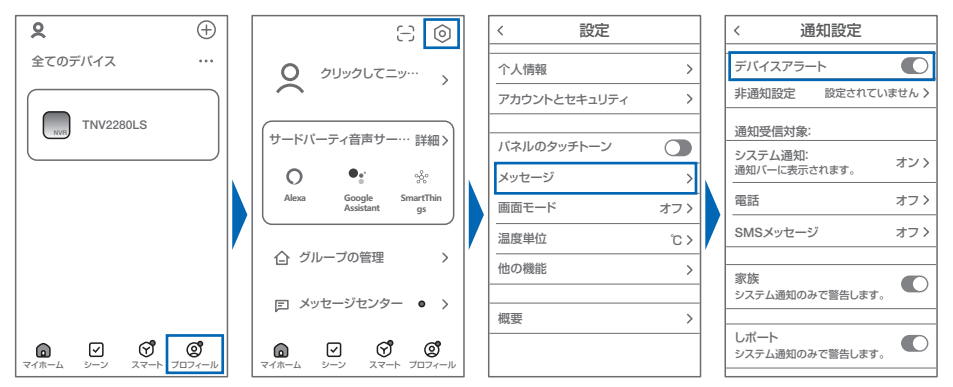

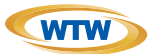

## 保 証 書

本書は本書記載内容により、無料修理を行うことをお約束するものです。

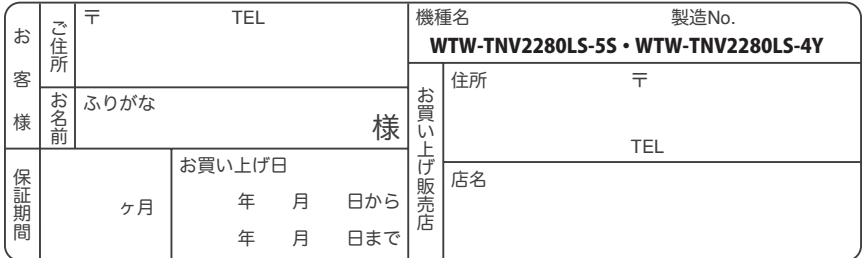

販売店様へのお願い: 本保証書に貴店の記入認印、及びお買い上げ日の記入のないものは無効ですので、 必ずご記入ください。

#### 保証規定

この保証書は、本書に明記した期間、条件のもとにおいて無償修理をお約束するものです。したがって、この保証書によっ てお客様の法律上の権利を制限するものではありませんので保証期間経過後の修理などについてご不明の場合はお買 い上げ販売店または弊社にお問い合わせ下さい。

1. 取扱説明書等の注意に従った正常な使用状態で万一故障した場合には、保証期限内無償修理をさせて頂きます。

- 2. 保証期間内においても、次のような場合には有償修理となります。
	- (イ)本保証書のご提示がない場合。

(ロ)本保証書の所定事項の未記入、字句を書き換えられたもの、及び販売店名の表示のないもの。

- (ハ)お買い上げ後の取付場所の移動・輸送・事故・落下等による故障または損傷。
- (二)火災·地震·落雷·水害·塩害·公害その他の天災地変及び異常電圧·指定外の使用電源などによる故障また は損傷
- (ホ)ご使用上の誤り、不当な修理・調整・改造による故障及びそれらが原因により生じた故障、または故障の原因が 本製品以外の機器等にある場合。
- (へ)本来の目的以外にご使用された場合の故障及び損傷。
- (ト)製品番号の改変及び取り外した製品。
- (チ)トランジスター・ケーブル等消耗品に類するもの。
- (リ)他の要因・取付不備・電波障害・設備場所などにより正常に動作しない場合。
- 3. 修理を依頼される場合には、お買い上げの販売店または弊社サービス係へ保証書を添えてご持参下さい。やむを得ず 郵送される場合は、送料をご自担下さい。
- 4. 本保証書は再発行致しませんので紛失しないよう大切に保管して下さい。
- 5. この保証書は日本国内のみについて有効です。 This warranty is valid only in Japan
- 6. 予告なしに当機種のモデルチェンジ、改良などを行うことがありますが、お買い上げの製品に関しましては改良などの 申し受けを致しません。

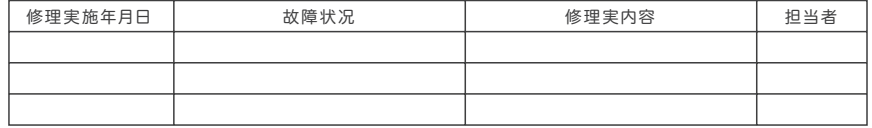

株式会社 塚本無線

TEL 050-1752-8000 FAX 059-245-6999 **〒510-0303 三重県津市河芸町東千里1060**